System der Hochschule Neubrandenburg

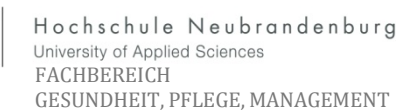

*… Für die Unterstützung, Begleitung und Ergänzung des Lehr- und Weiterbildungsangebotes der Hochschule Neubrandenburg, sowie für die Organisation und Kommunikation in, an der Hochschule Neubrandenburg eingebundenen, Projekt-, Forschungs- und Gremienarbeit betreibt die Hochschule Neubrandenburg unter [http://lms.hs](http://lms.hs/) -nb.de bzw. http://llp.hs-nb.de zentrale Lern-Management-Systeme (im folgenden LMS) …. (Auszug aus dem §1 der Nutzerordnung für Angebote der Lern-Management-Systeme an der Hochschule Neubrandenburg Anlage E)*

mm

### **Hier 3 Möglichkeiten zum Einschreiben in das LMS (Moodle)**

## **1. Kurzwahl Button eLearning**

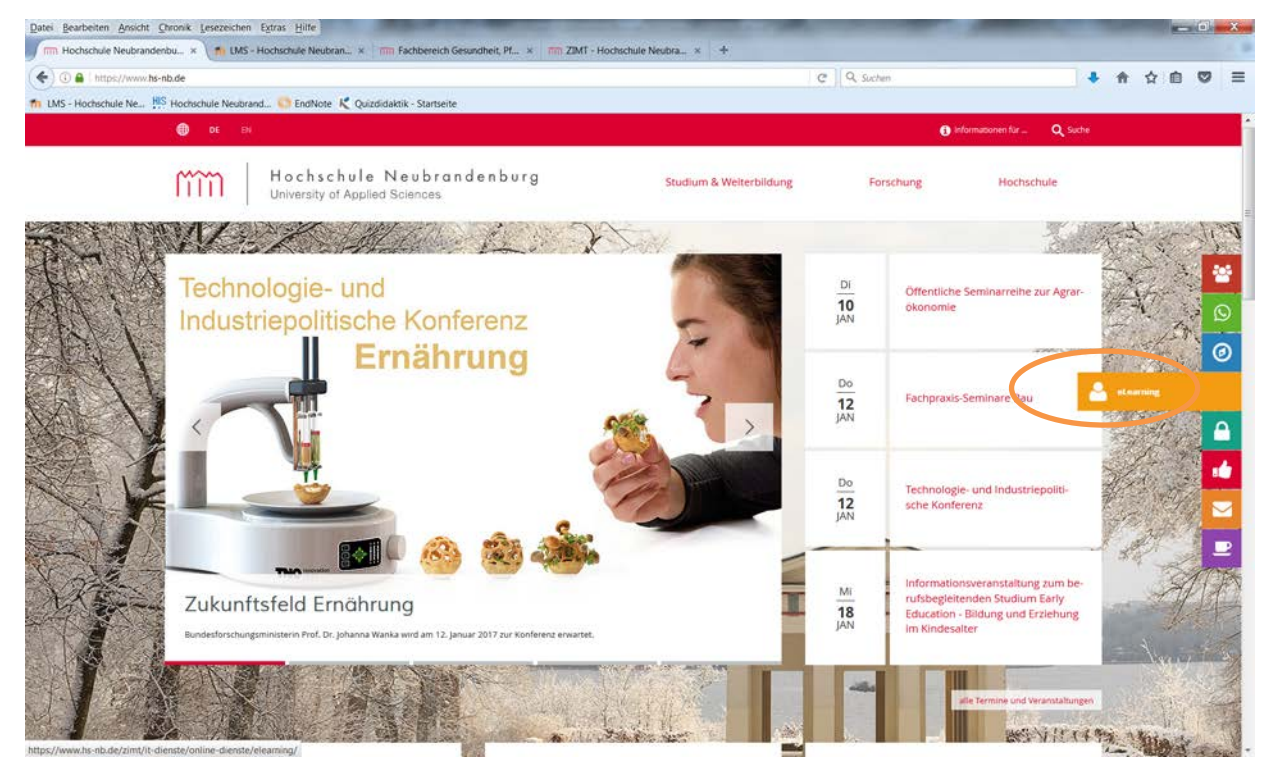

Klicken Sie auf der Internetseite Hochschule Neubrandenburg, den orangen Button "eLearning" an.

#### **Weiter auf Seite 3**

falls Sie nicht mit diesem Button arbeiten können nutzen Sie die Möglichkeit 2 oder 3

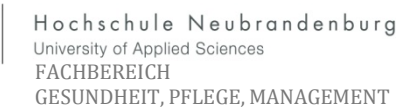

System der Hochschule Neubrandenburg

### **2. Internetseiten der Hochschule Neubrandenburg**

Wählen Sie unter dem Punkt "Hochschule" die Dezentralen & Zentrale Einrichtungen den Punkt "Zentrum für Informations und Medientechnologie" aus.

mm

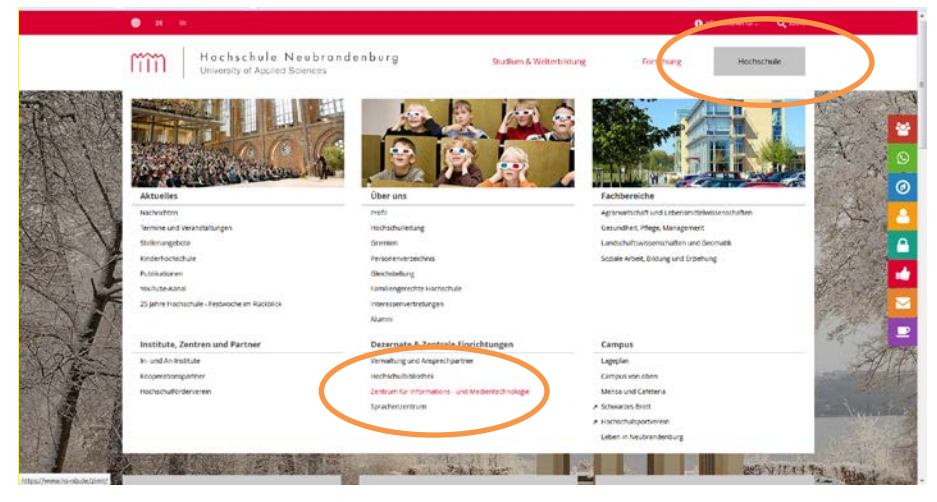

Auf der dann folgenden Seite wählen Sie die "Online-Angebote" aus.

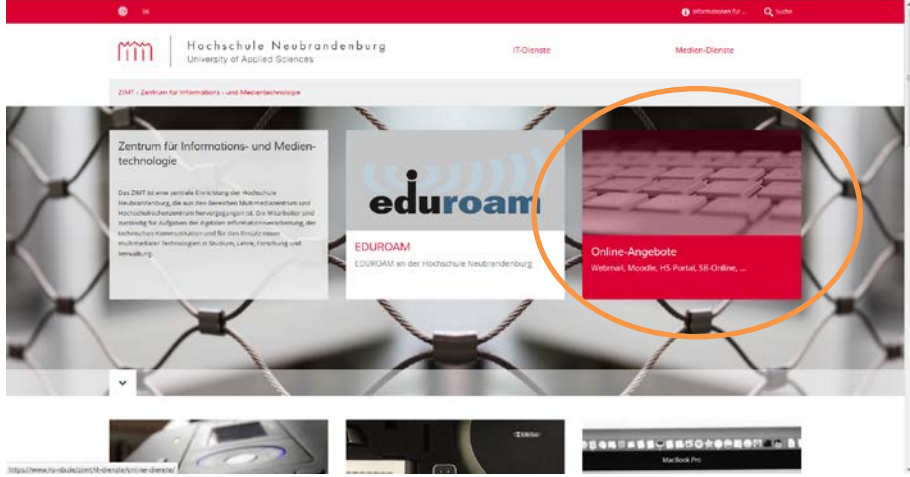

Auf der nächsten Seite wählen Sie den Online-Dienst "eLearning - Systeme"

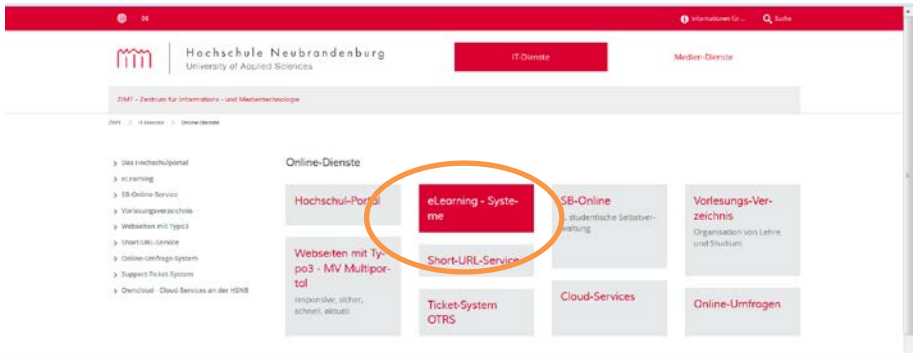

Ab hier ist das Vorgehen der Möglichkeit 1 und 2 gleich.

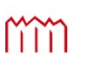

Hochschule Neubrandenburg University of Applied Sciences FACHBEREICH GESUNDHEIT, PFLEGE, MANAGEMENT

System der Hochschule Neubrandenburg

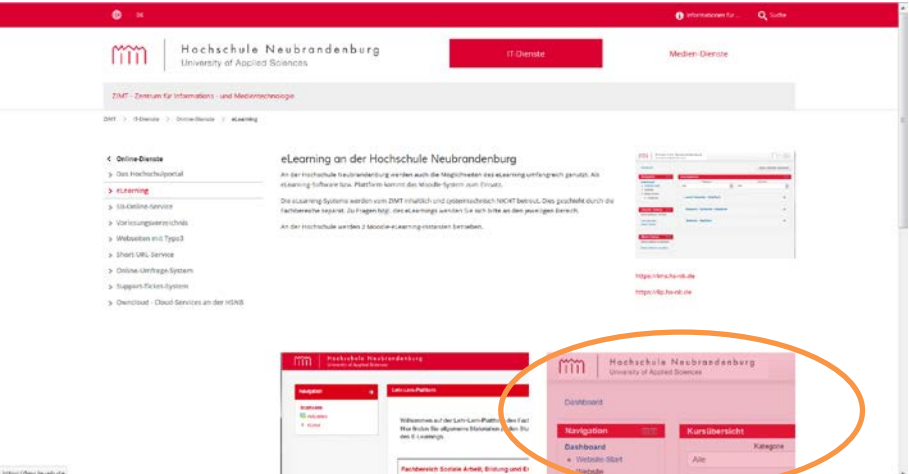

Hier nutzen Sie das Feld "LMS Lern-Management-Systeme Fachbereich Gesundheit,

### Pflege, Management"

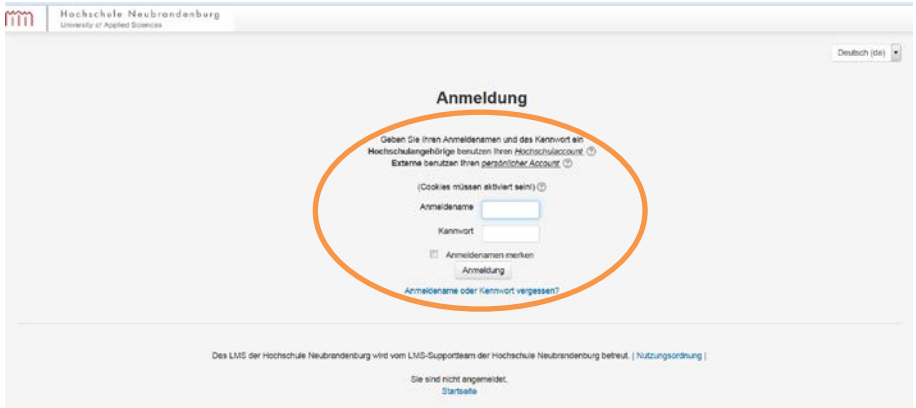

Nun melden Sie sich mit Ihrem Hochschulaccount an. Anmeldename ist Ihre E-Mail Adresse der Hochschule. Kennwort ist das von Ihnen gewählte Passwort.

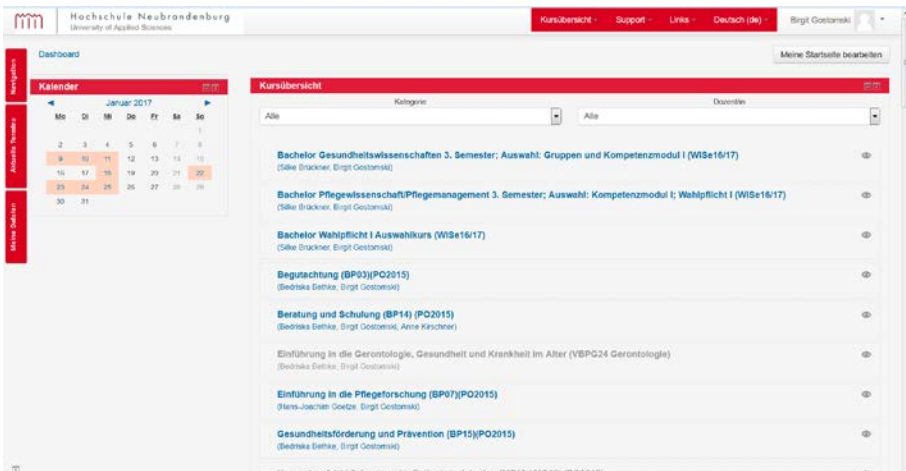

Nach der Anmeldung erscheint Ihre persönliche Kursliste, diese kann bei der ersten Anmeldung noch leer sein.

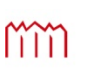

Hochschule Neubrandenburg University of Applied Sciences **FACHBEREICH** GESUNDHEIT, PFLEGE, MANAGEMENT

System der Hochschule Neubrandenburg

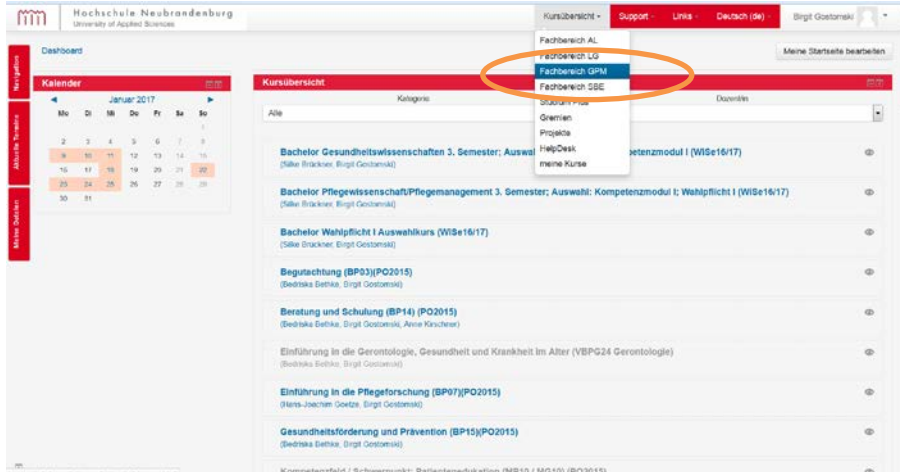

Wenn das der Fall ist, gelangen Sie mit dem Button "Kursübersicht" Fachbereich GPM, zur Gesamtübersicht des Fachbereiches.

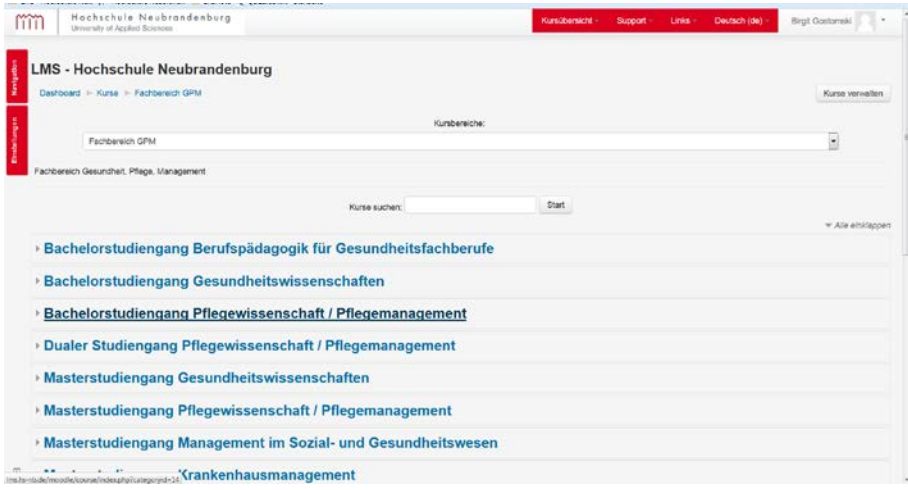

Unter dem Fachbereich GPM können Sie Ihren Studiengang und Ihr Semester auswählen. Wenn der von Ihnen gesuchte Kurs erscheint, wählen Sie diesen aus, das System verlangt dann von Ihnen einen Zugangsschlüssel, den Sie von Ihrer Dozentin /Ihrem Dozenten bekommen. Diese geben Sie dann in das Feld ein und bestätigen mit

"In diesem Kurs einschreiben"

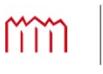

System der Hochschule Neubrandenburg

# **3. Das Portal auf der Internetseite der Hochschule Neubrandenburg**

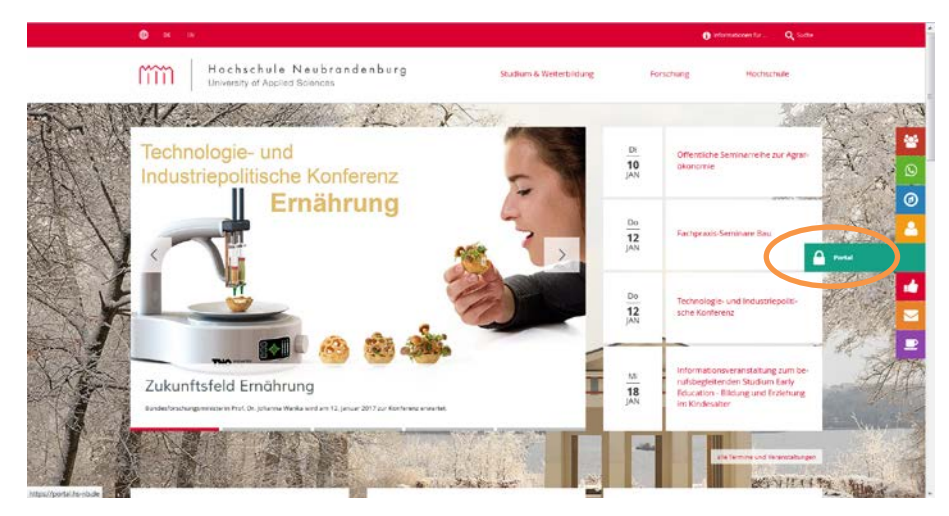

Sie können sich auch über das Portal der Hochschule Neubrandenburg in das LMS einschreiben, dazu gehen Sie auf die Hochschulseite zum Button "Portal".

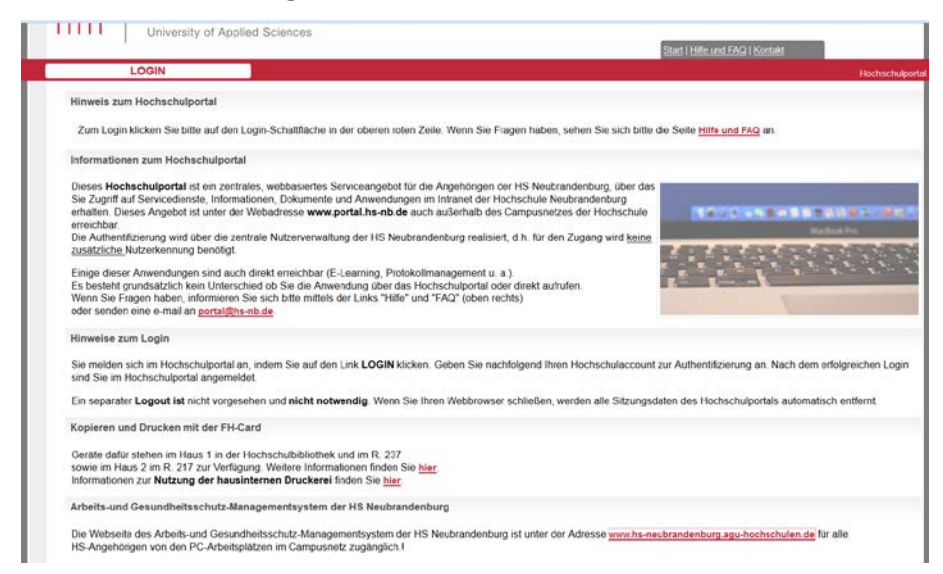

Hier melden Sie sich mit Ihrem Hochschulaccount an. Anmeldename ist Ihre E-Mail Adresse der Hochschule. Kennwort ist das von Ihnen gewählte Passwort.

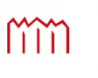

Hochschule Neubrandenburg **The Chistance Treess:**<br> **FACHBEREICH** GESUNDHEIT, PFLEGE, MANAGEMENT

System der Hochschule Neubrandenburg

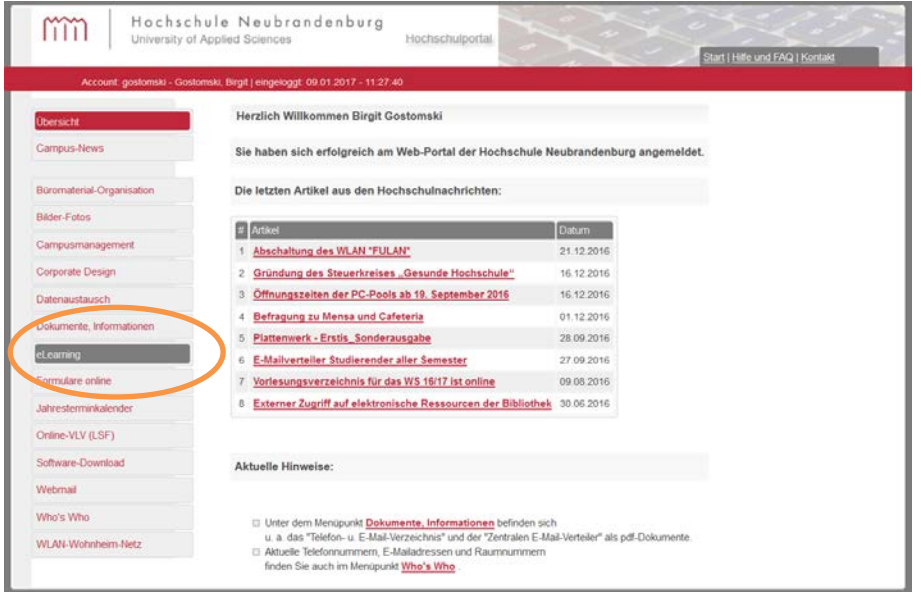

Im Portal auf den Button "eLearning" klicken.

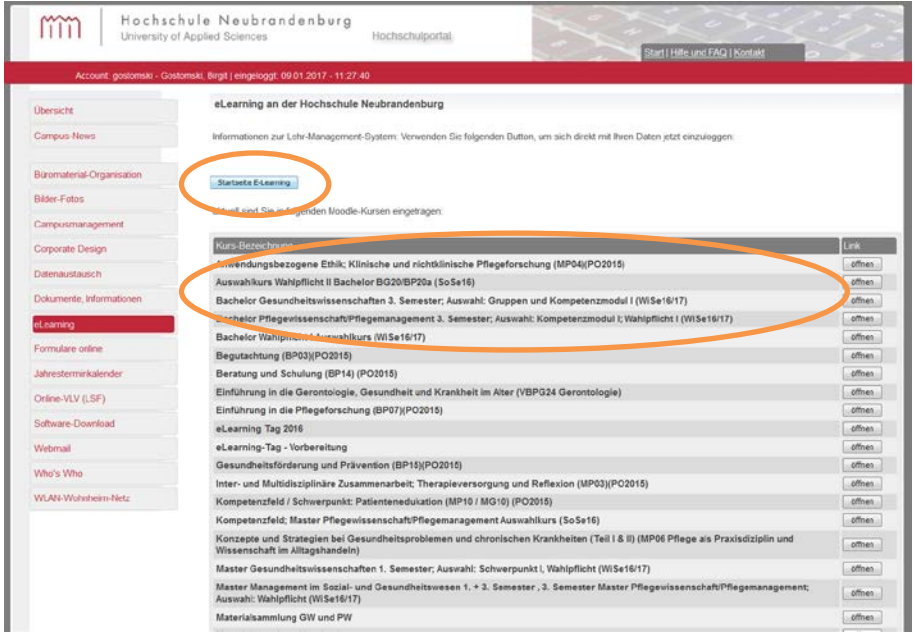

Von dort gelangen Sie über die einzelnen Kurse oder über den Button "Startseite eLearning" auf die eLearning (Moodle) Plattform.